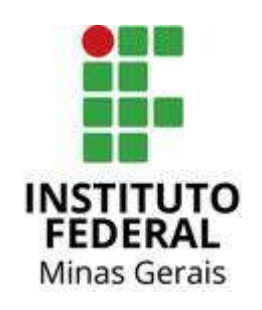

## **Manual Para Obtenção do Cadastro Nacional de Informações Sociais(CNIS)**

## **Sumário**

Para todos(as) que [possuem 18 anos ou mais, que nunca tiveram acesso ao "Gov.br" e nem ao "Meu INSS"...........3](#page-2-0) [Para todos\(as\) que possuem 18 anos ou mais, que já tiveram acesso ao "Gov.br", mas ainda não ao "Meu INSS](#page-13-0)"..14

## <span id="page-2-0"></span>**Para todos(as) que possuem 18 anos ou mais, que nunca tiveram acesso ao "Gov.br" e nem ao "Meu INSS".**

1) Ao entrar no site "Meu INSS" [\(https://meu.inss.gov.br/\)](https://meu.inss.gov.br/), você já encontra o botão "Entrar com [gov.br"](http://gov.br/). Assim, você deverá dar um clique sobre ele. Digite o "CPF" do membro do grupo familiar e depois em "Continuar".

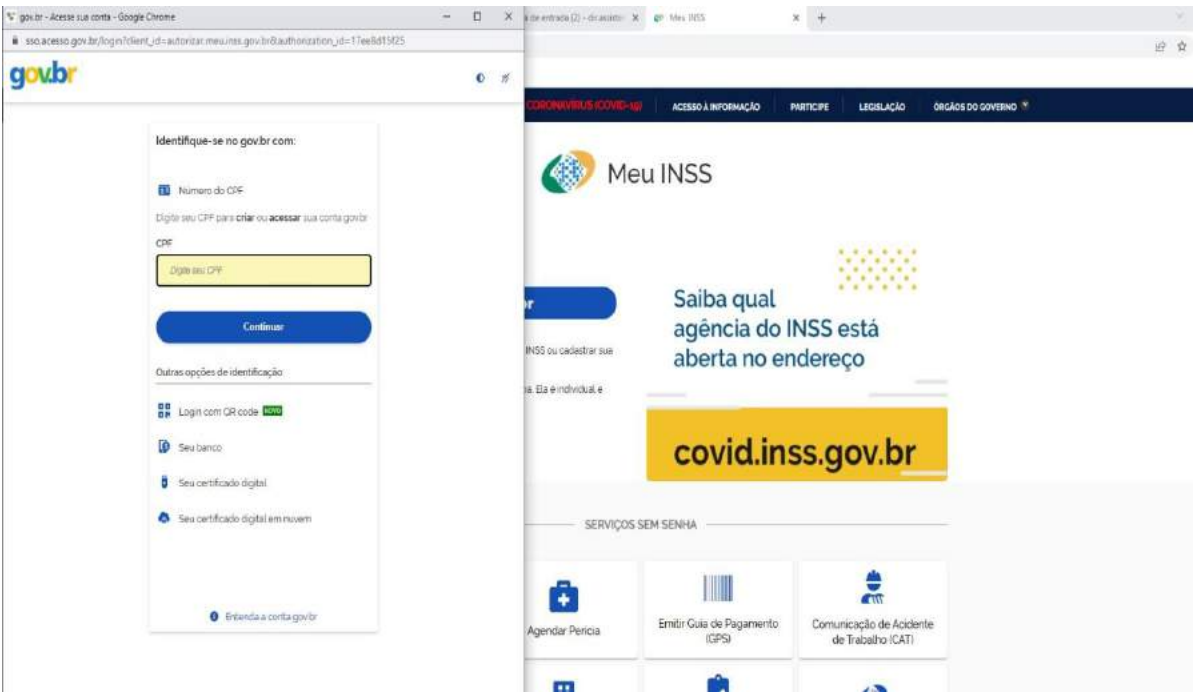

2) Aparecerá a janela do "Vamos criar sua conta [gov.br"](http://gov.br/). É necessário clicar na lacuna de "Li e estou de acordo com o Termo de Uso e Política de Privacidade", depois, clicar na lacuna do "Não sou um robô". Por último, clique em "Continuar".

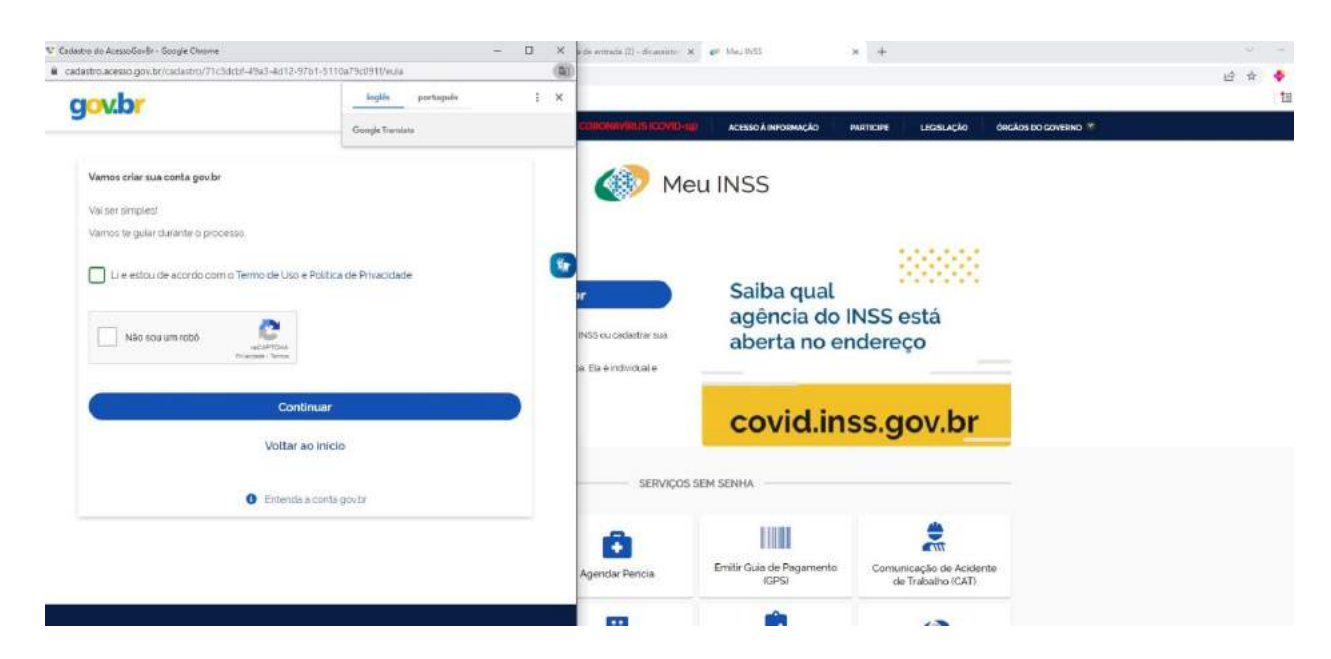

3) Aparecerá uma janela com a possibilidade de realização de registros a partir do acesso Bankline de seu Banco. Para fins deste manual, buscando simplificar o máximo possível um caminho, realizamos o cadastro direto, ou seja, sem vinculação aos bancos. Para seguir conosco, neste caminho, clique em "Tentar de outra forma".

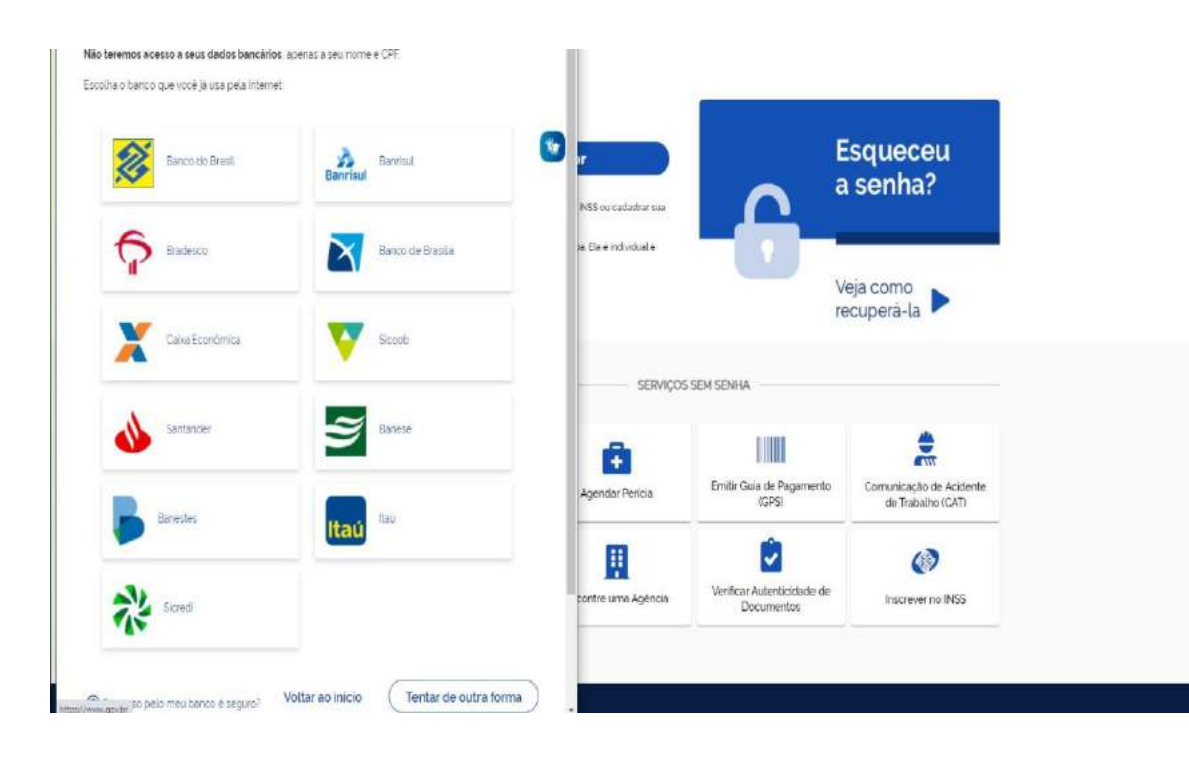

4) Uma janela será apresentada com o "CPF" e o "Nome Completo" do membro do grupo familiar. Caso estejam corretos, clique em "Continuar".

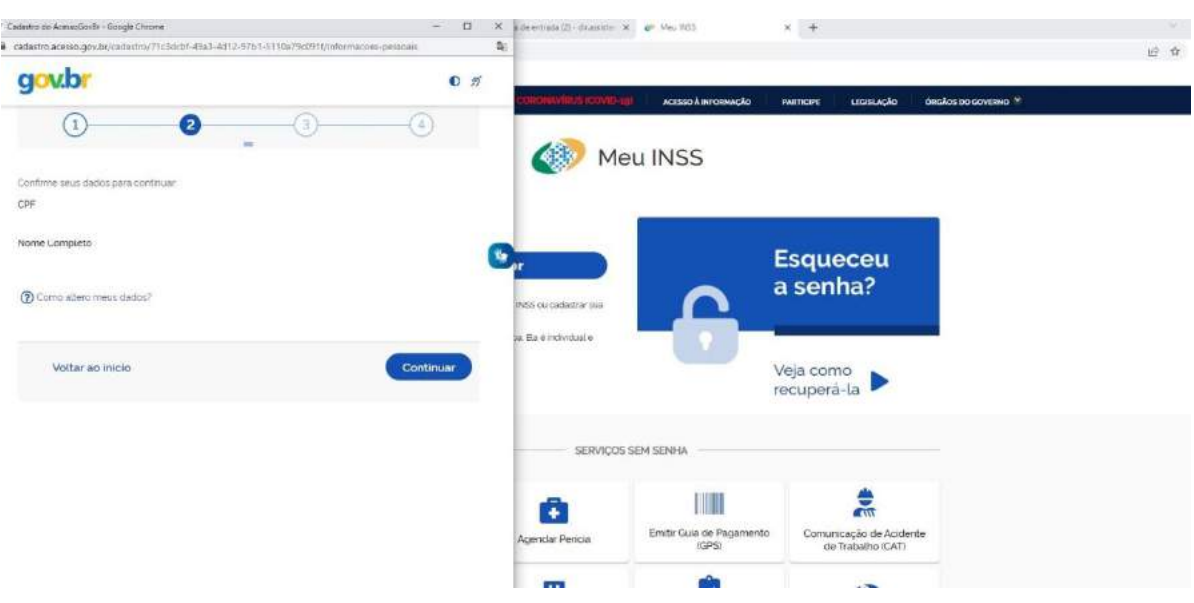

**4**

5) Para ativação da conta, quem estiver fazendo o cadastro poderá escolher se deseja receber um código de validação por "E-mail" ou por "telefone celular". Na construção deste manual, escolhemos via "e-mail". Assim, sendo este o seu caminho também, digite na lacuna o email do próprio membro do grupo familiar ou de alguém de confiança/proximidade do membro do grupo familiar e clique em "Continuar".

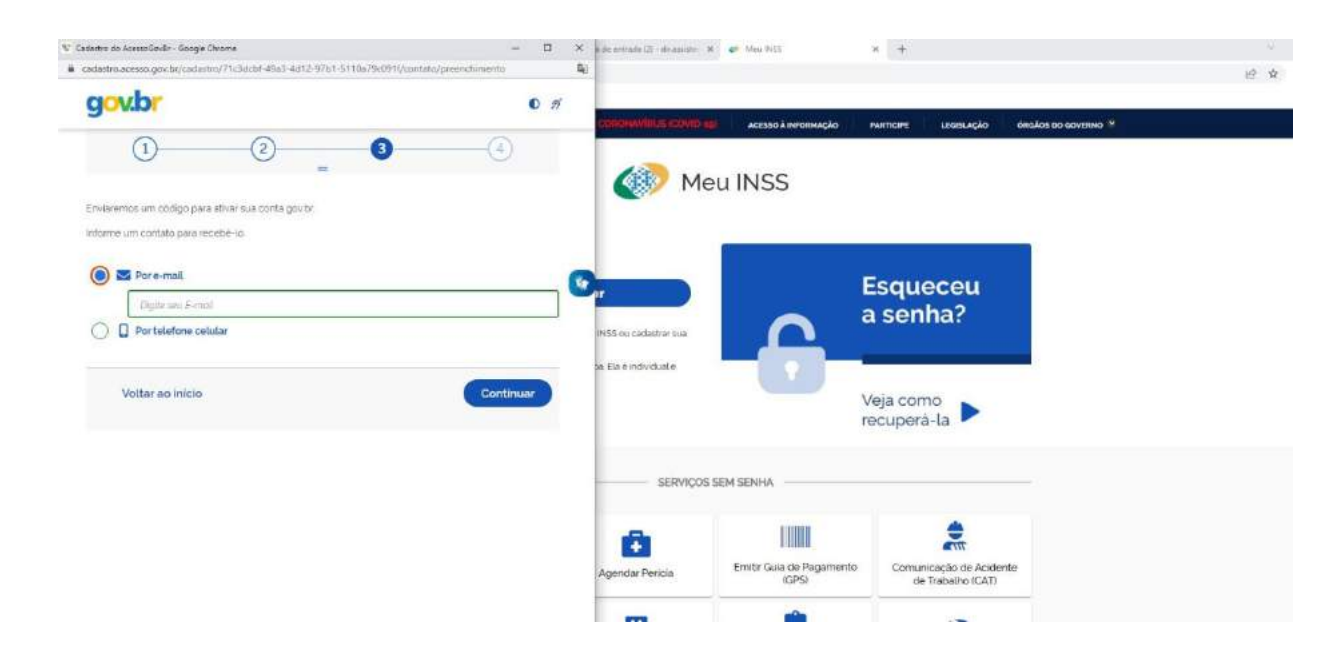

6) Um alerta aparecerá, informando a importância de se ter um acesso facilitado ao email informado para acesso à conta.

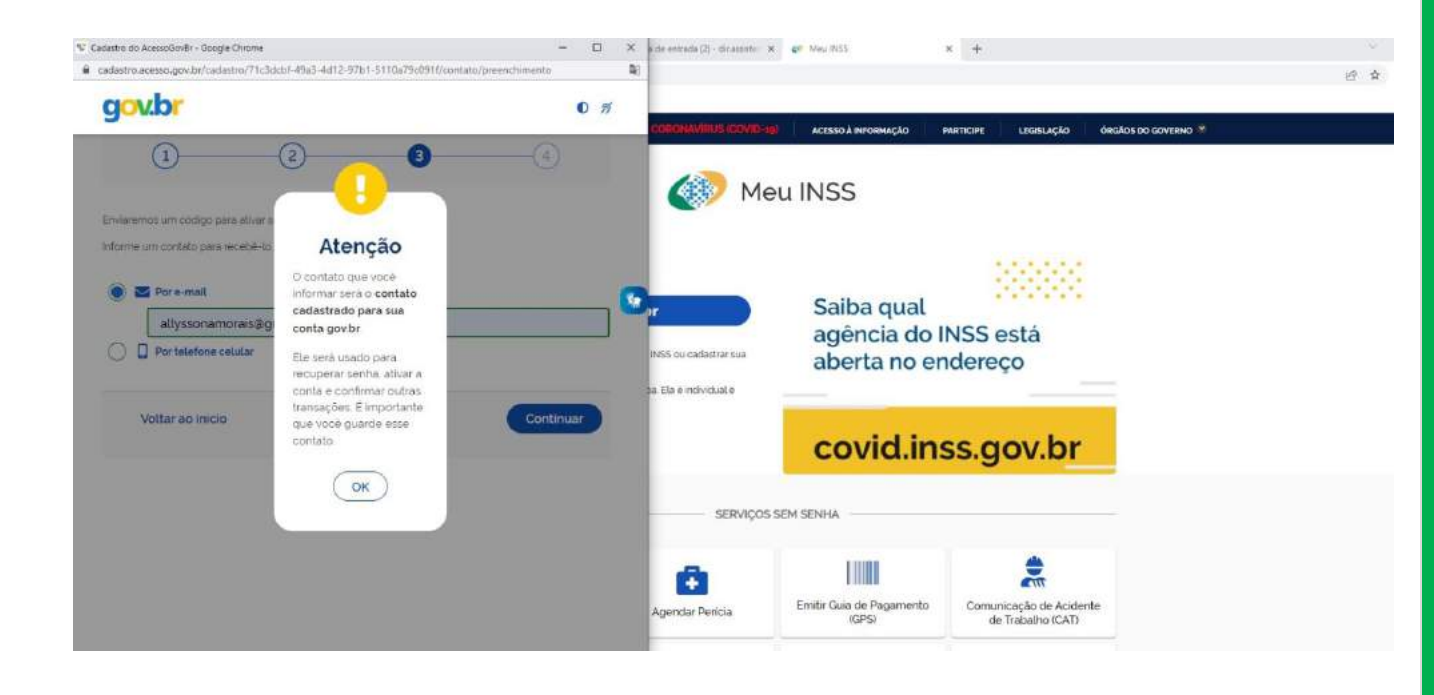

7) O usuário receberá o seguinte email com o código de validação. O código deverá ser preenchido na próxima janela do "Gov.br".

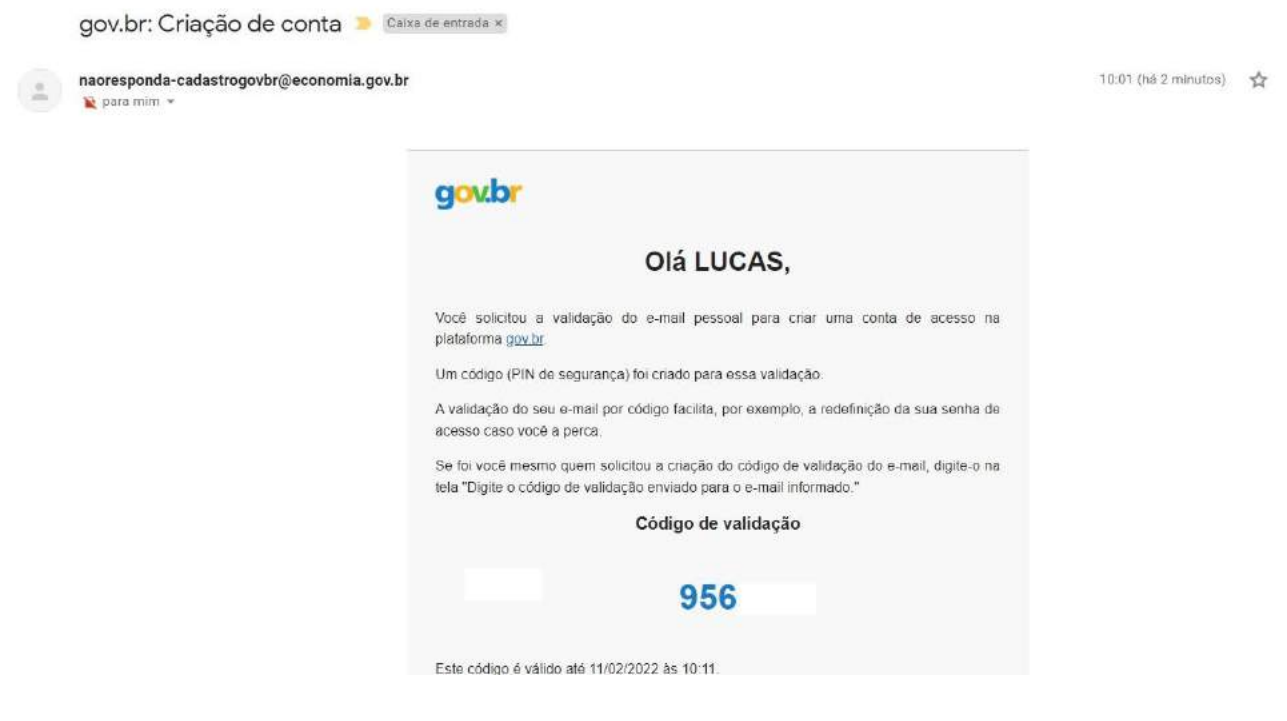

8) Aparecerá uma janela com uma lacuna para preenchimento do código de validação enviado para o email. Deverá ser preenchido o código na lacuna e, após o preenchimento, deverá clicar em "Continuar".

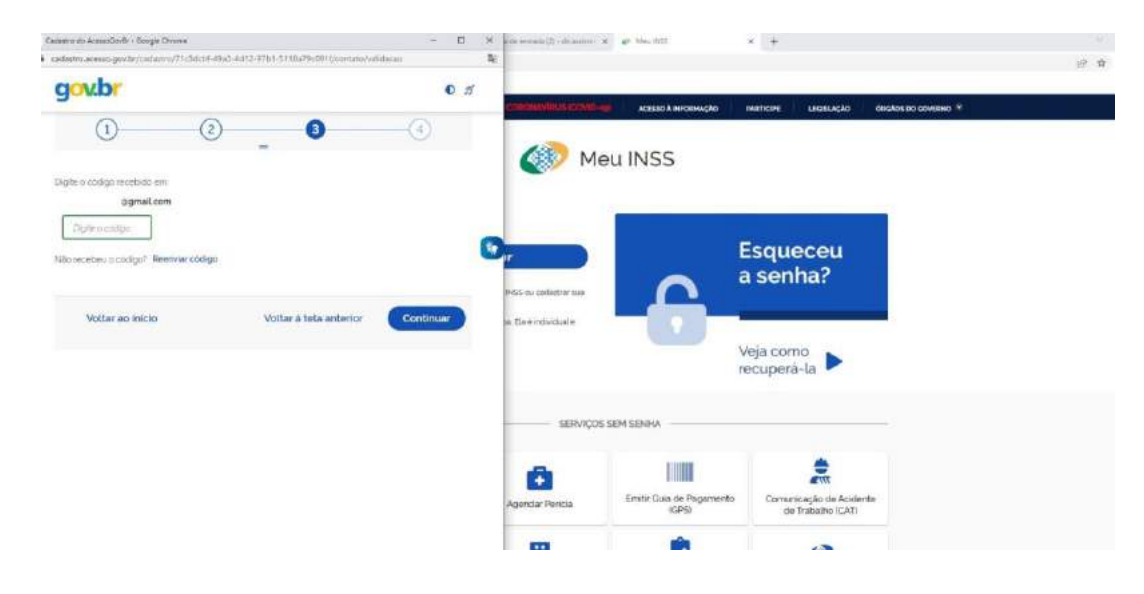

9) Chegou o momento do cadastro da senha. Atenção, a senha tem as seguintes exigências. O usuário deverá salvar esta senha em um local seguro para facilitar os acessos nos momentos oportunos. Após confirmar a senha cadastrada, deve clicar em "Continuar".

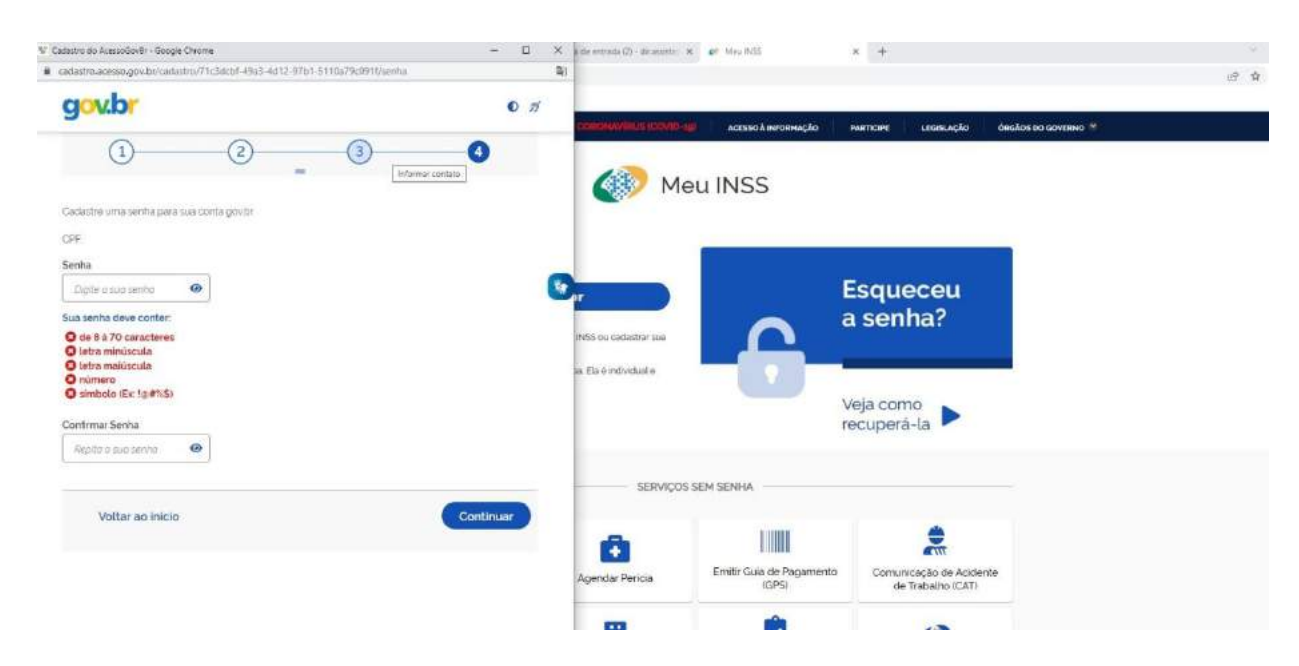

10)Então, o sistema redirecionará o usuário à pagina inicial do "Meu INSS", porém agora já com um cadastro realizado no "Gov.br", o usuário terá o seu primeiro acesso ao "Meu INSS". Deverá iniciar preenchendo o "CPF" e clicar em "Continuar".

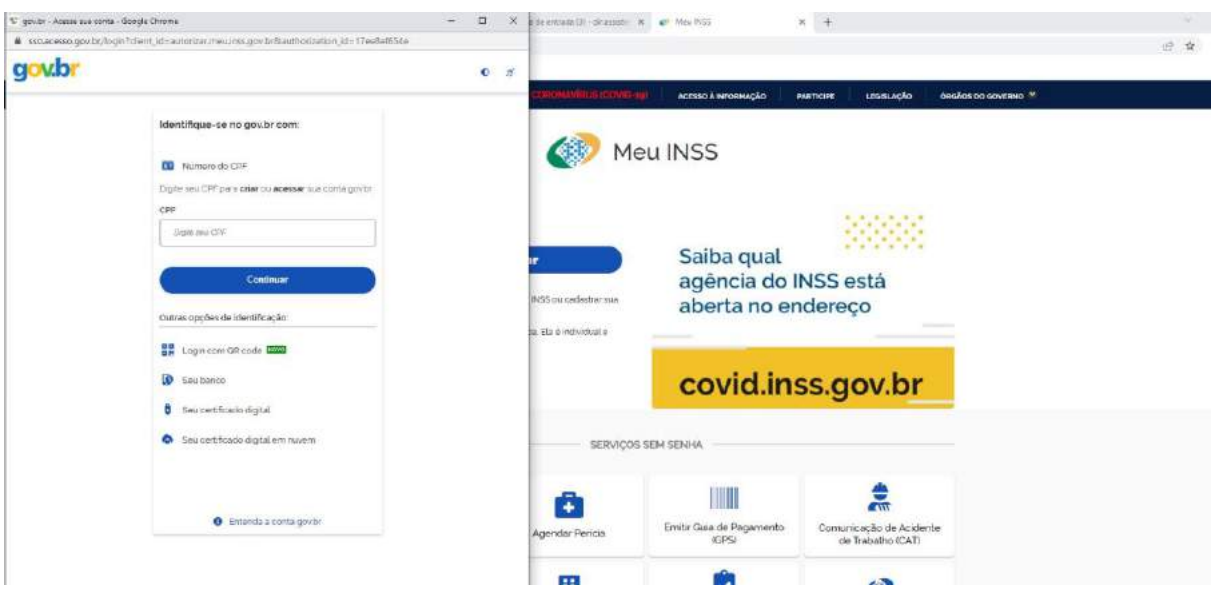

11)Nesta janela, o usuário deverá preencher o "CPF" e a "senha" recentemente cadastrada e clicar em "Entrar". Assim, será o primeiro acesso ao "Meu INSS", pois o cadastro que foi realizado, trata-se do cadastro no "Gov.br", uma plataforma mais ampla do Governo Federal. Muita atenção, pois neste momento quem estiver realizando os acessos precisa estar em contato direto com o membro do grupo familiar cujo cadastro está sendo realizado. Pois o sistema fará algumas perguntas acerca da experiência de trabalho da pessoa cadastrada e não pode haver erro na resposta de nenhuma pergunta, caso contrário, o sistema ficará fechado por 24 horas, para nova tentativa de acesso.

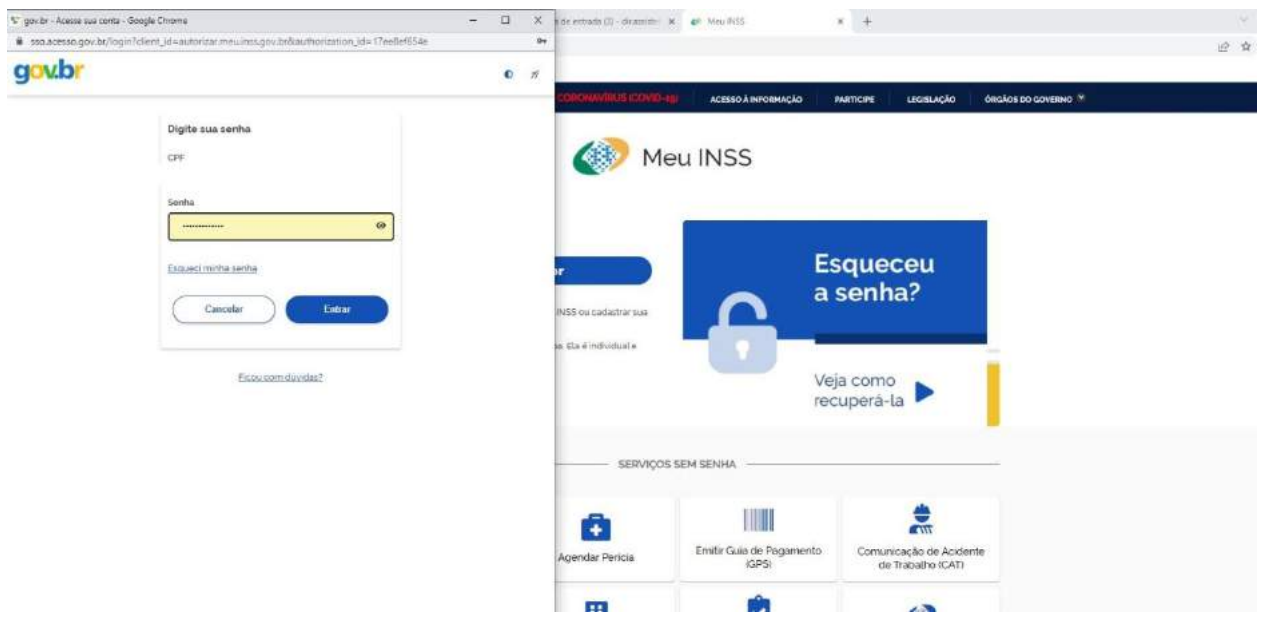

12) Uma consulta de uso de dados pessoais se abrirá, o usuário poderá clicar em "Autorizar".

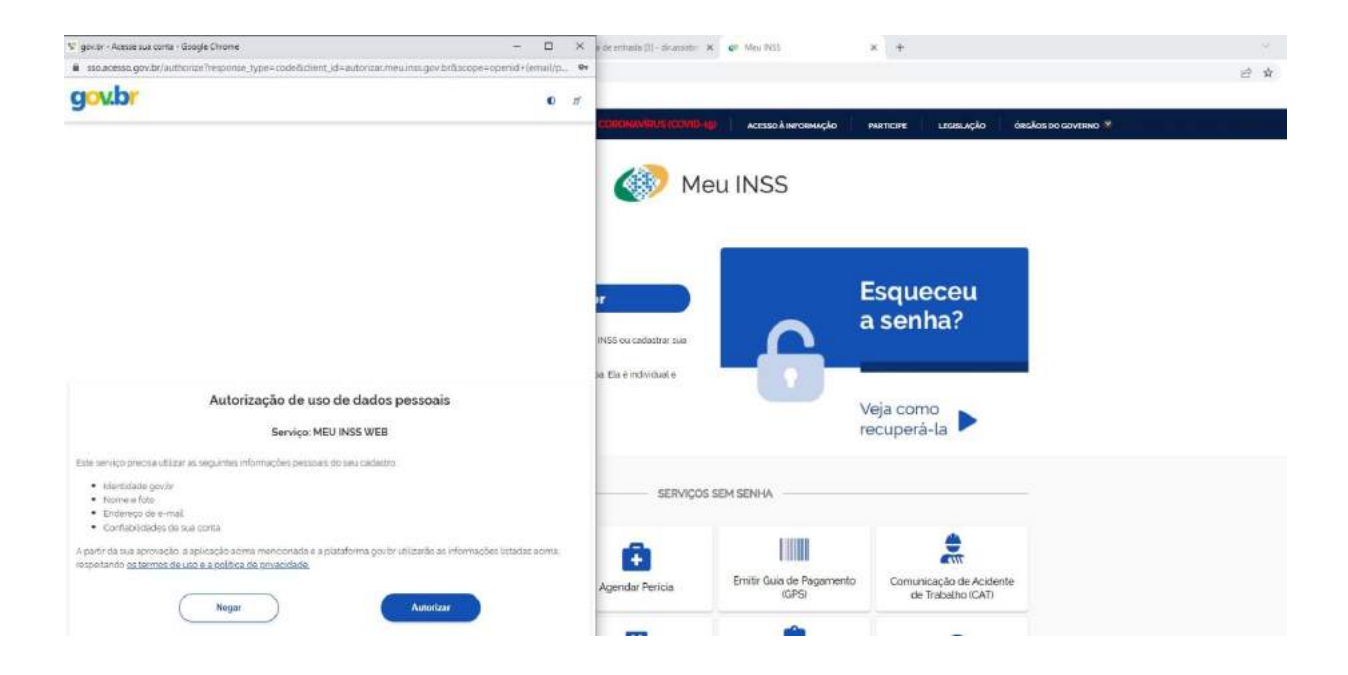

13)O sistema realizará algumas perguntas de múltipla escolha acerca da vida laboral do membro do grupo familiar em questão. Todas as respostas devem ser dadas corretamente, pois caso contrário o sistema bloqueará o acesso ao cadastro, por 24 horas. As perguntas a seguir são apenas um exemplo de perguntas que poderão ser realizadas pelo sistema. Ao final de cada resposta, clique em "Continuar".

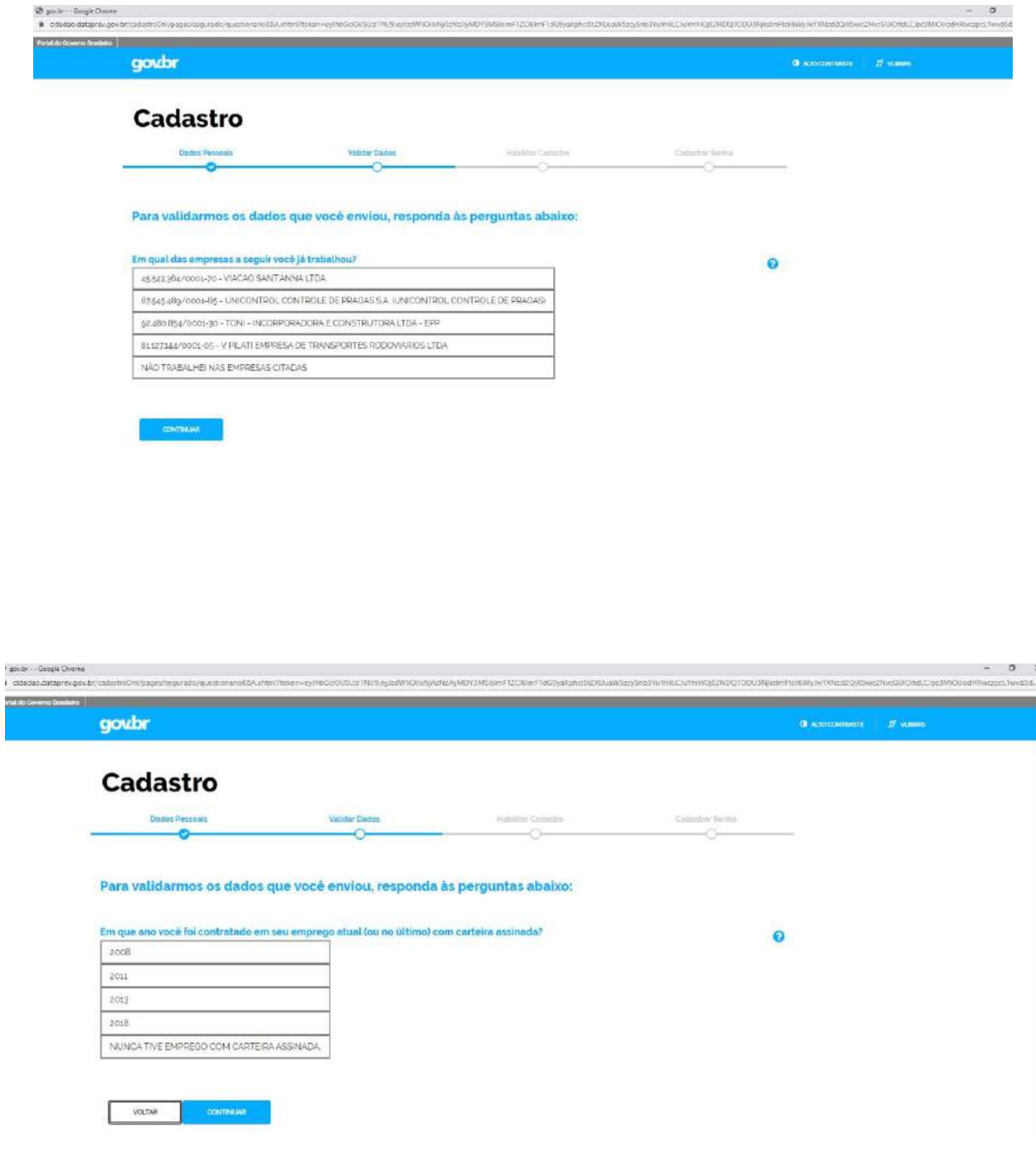

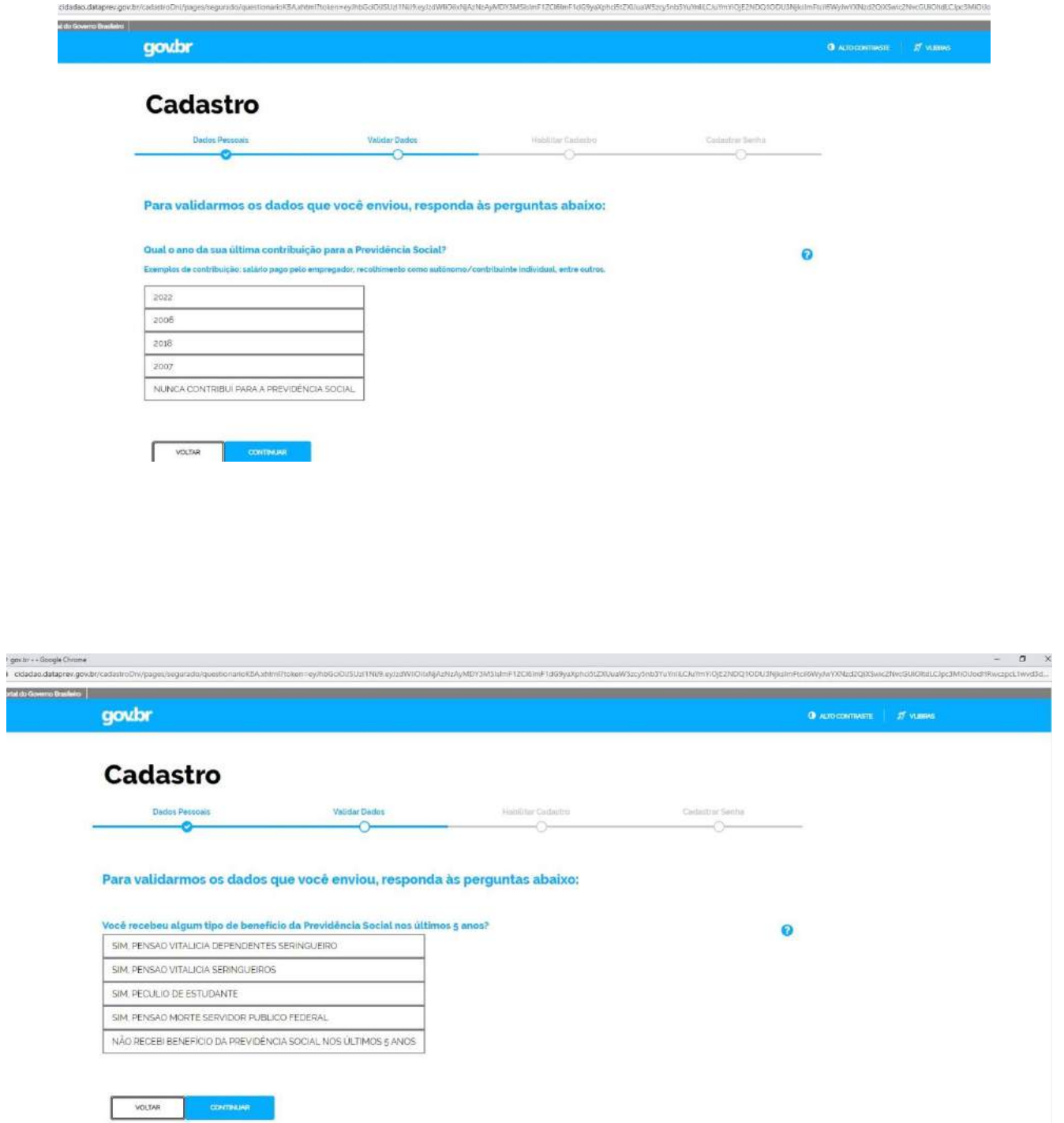

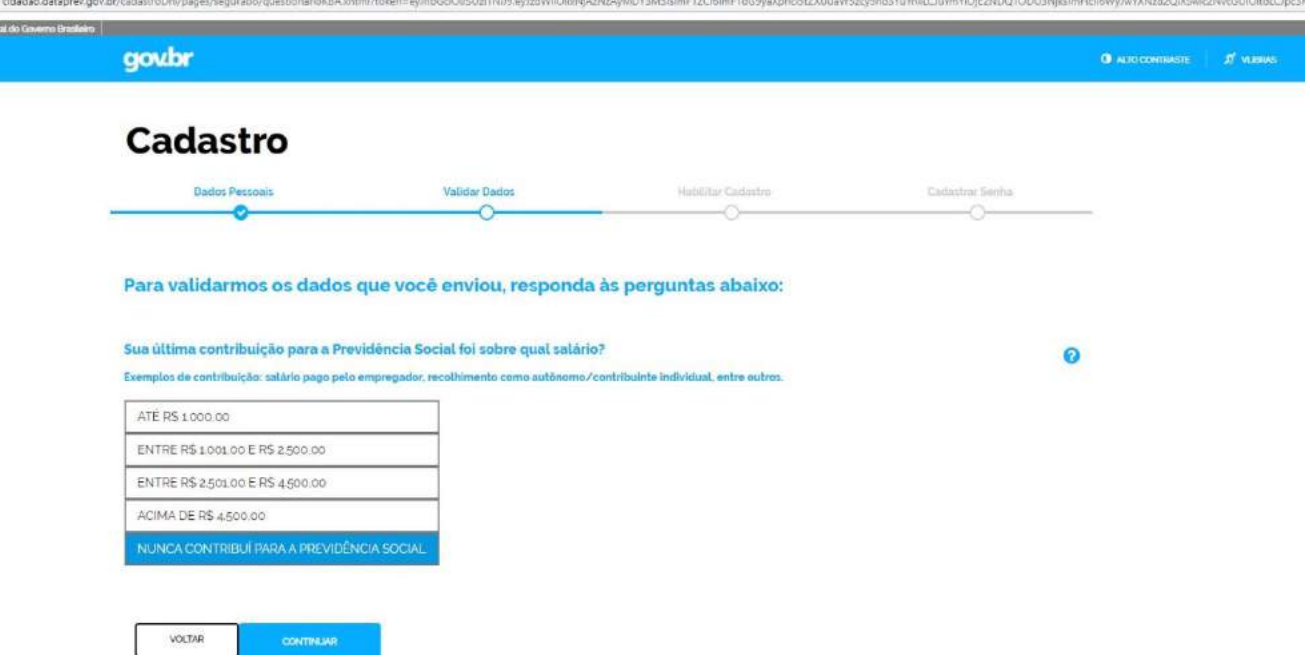

14)Aparecerá uma tela de confirmação do "usuário validado com sucesso". Assim, o usuário passa a ter acesso também ao "Meu INSS", com a mesma senha do "Gov.br". Clique em "Continuar". O usuário será redirecionado para a tela inicial do "Meu INSS", mas caso seja redirecionado para uma tela vazia, tente o acesso novamente ao "Meu INSS", digitando "CPF" e "Senha" - a mesma do "Gov.br". E, aí sim, será redirecionado para o tela inicial do "Meu INSS".

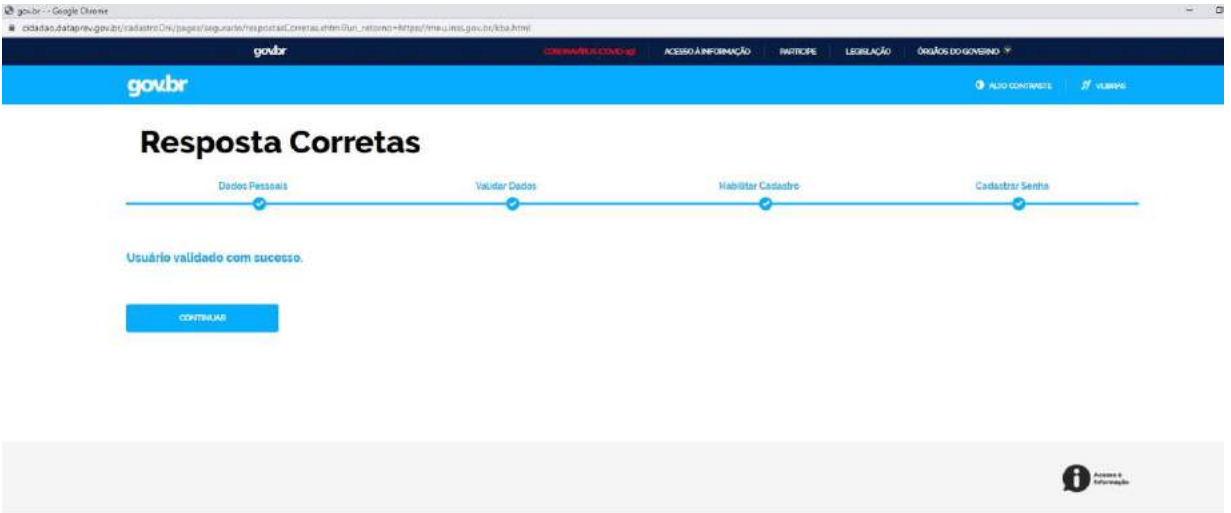

15)Já na tela inicial do "Meu INSS", o usuário poderá clicar no ícone "Extrato de Contribuição - CNIS", mas caso não apareça tal ícone para o usuário, este deverá digitar no campo de busca "Extrato de Contribuições (CNIS)" que aparecerá idêntico item. Então, é só clicar nele.

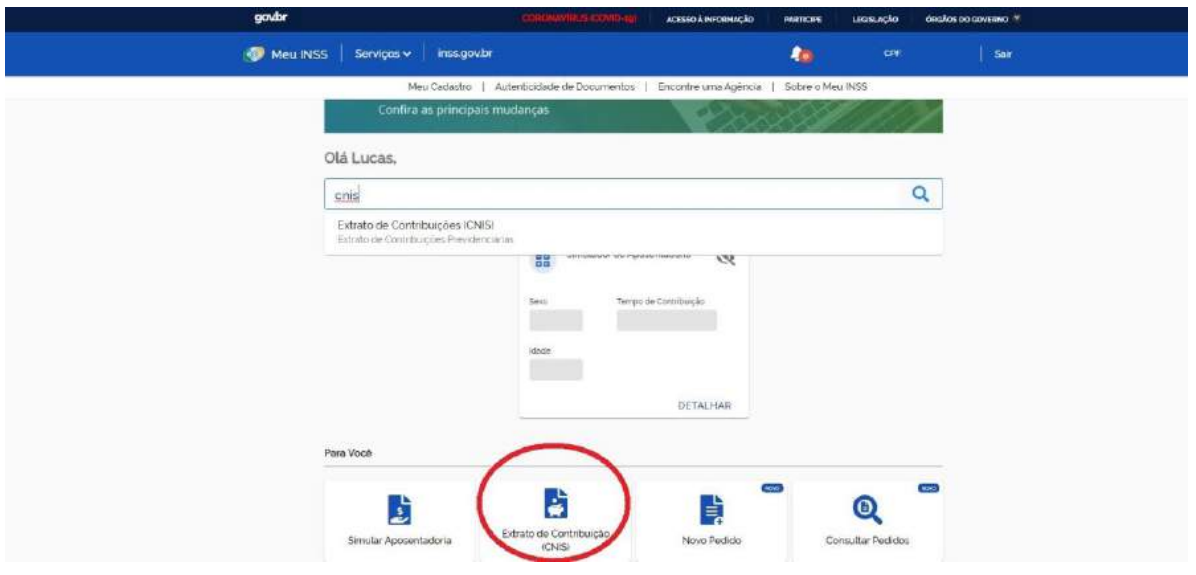

16)Aparecerá uma tela informando que "Não constam vínculos para essa inscrição". Esta tela somente apareceu assim, pois o exemplo de usuário que utilizamos para a realização deste manual é de alguém que nunca possuiu vínculo de trabalho e nunca contribuiu para o INSS. O mais importante não é se vai aparecer exatamente esta tela ou não, mas que você clique no ícone "Baixar PDF".

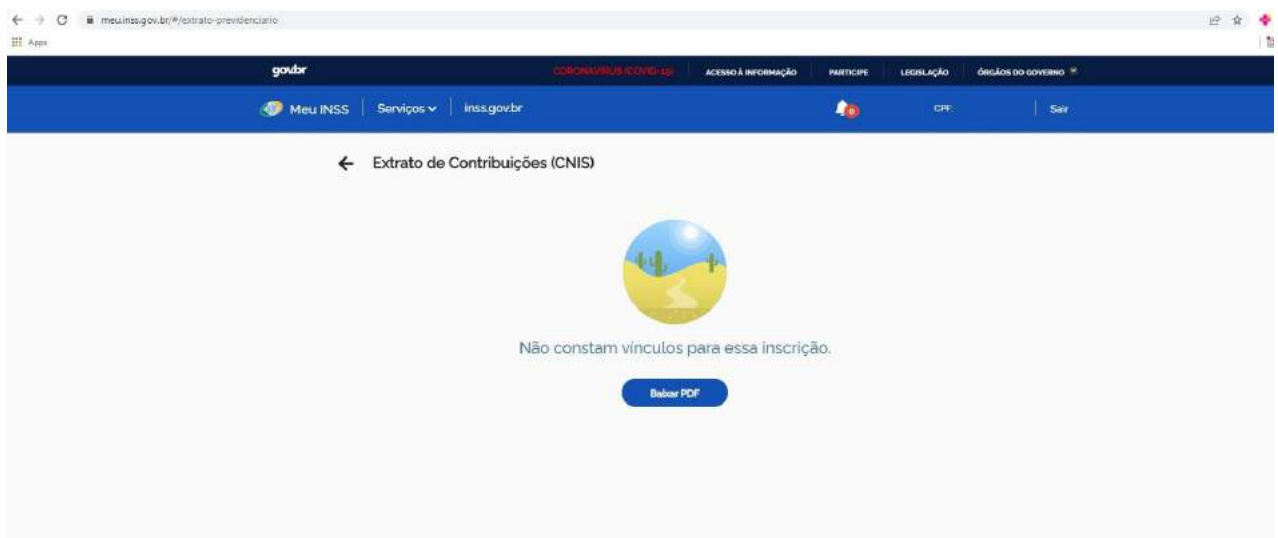

17)Chegamos ao documento solicitado! Este é o Extrato Previdenciário do CNIS que os Editais de Bolsa Permanência solicitam para todos os adultos do grupo familiar. O estudante deve salvar o documento e anexar no momento certo dentro da plataforma SSAE (Assistência Estudantil) quando for realizar sua inscrição para Bolsa Permanência.

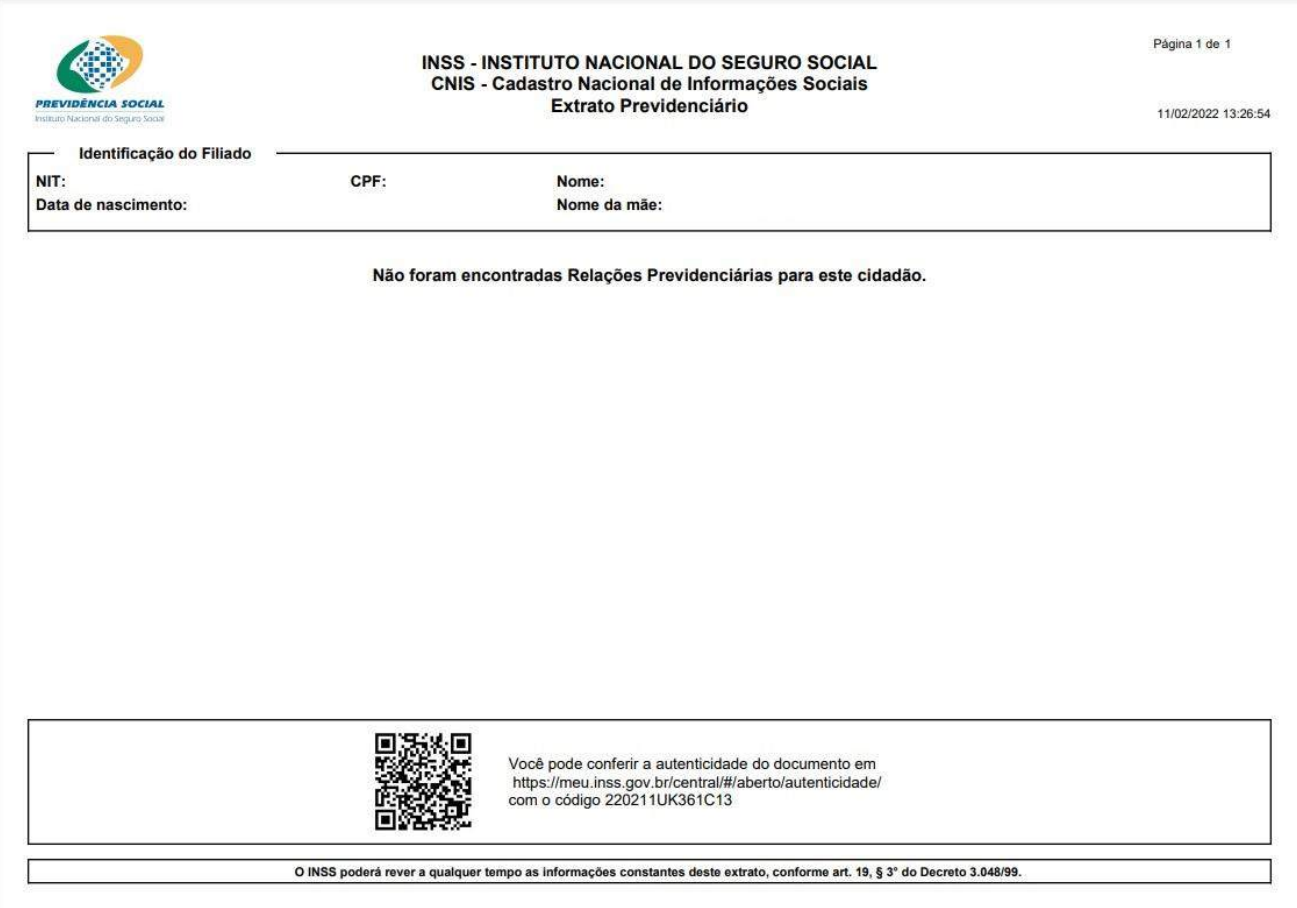

## <span id="page-13-0"></span>**Para todos(as) que possuem 18 anos ou mais, que já tiveram acesso ao "Gov.br", mas ainda não ao "Meu INSS".**

1) Já com um cadastro realizado no "Gov.br", o usuário terá o seu primeiro acesso ao "Meu INSS" [\(https://meu.inss.gov.br\)](https://meu.inss.gov.br/). Deverá iniciar preenchendo o "CPF" e clicar em "Continuar".

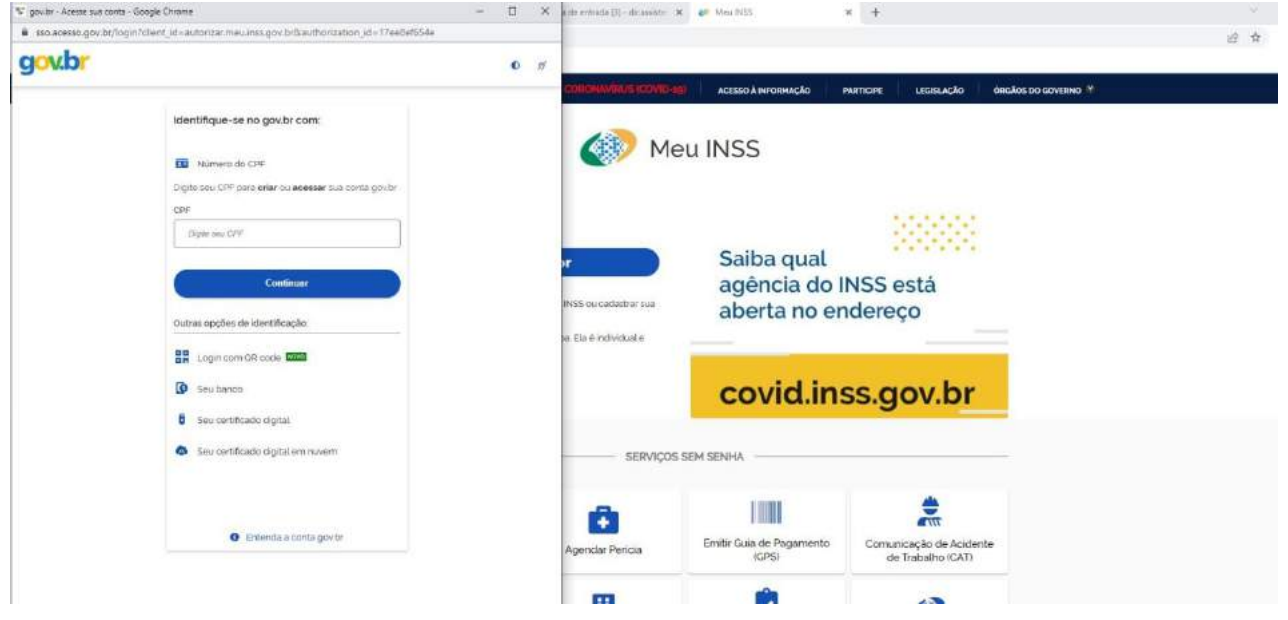

2) Nesta janela, o usuário deverá preencher o "CPF" e a "Senha" cadastrada no "Gov.br" e clicar em "Entrar". Assim, será o primeiro acesso ao "Meu INSS". Muita atenção, pois neste momento quem estiver realizando os acessos precisa estar em contato direto com o membro do grupo familiar cujo cadastro está sendo realizado. Pois, o sistema fará algumas perguntas acerca da experiência de trabalho da pessoa cadastrada e não pode haver erro na resposta de nenhuma pergunta, caso contrário, o sistema ficará fechado, por 24 horas, para nova tentativa de acesso.

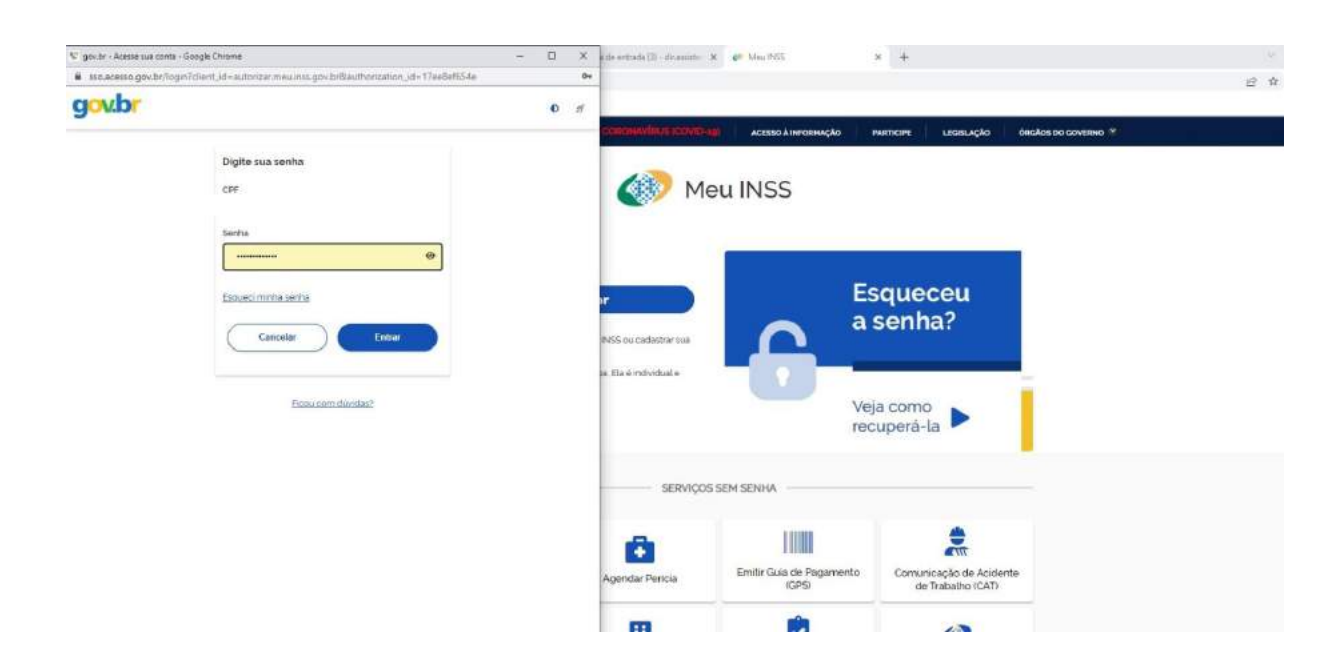

- % goubr Acese sue coris Boogle Chroni  $x +$ F ç  $\alpha$ gov.br  $\bullet$   $\prime$ Meu INSS **Esqueceu** a senha? .<br>Lutorização de uso de dados pess Veja como<br>recuperá-la Serviço: MEU INSS WEB .<br>Air rio na rana SERVIÇOS SEM SENHA idensdøde govar<br>Monris e foto  $\frac{1}{26}$ HIII a Emilin Guia de Pag runicação de Acident<br>de Trabalho (CAT) Nega L.
- 3) Uma consulta de uso de dados pessoais se abrirá, o usuário poderá clicar em "Autorizar".

4) O sistema realizará algumas perguntas de múltipla escolha acerca da vida laboral do membro do grupo familiar em questão. Todas as respostas devem ser dadas corretamente, pois caso contrário o sistema bloqueará o acesso, ao cadastro, por 24 horas. As perguntas a seguir são apenas um exemplo de perguntas que poderão ser realizadas pelo sistema. Ao final de cada resposta, clique em "Continuar".

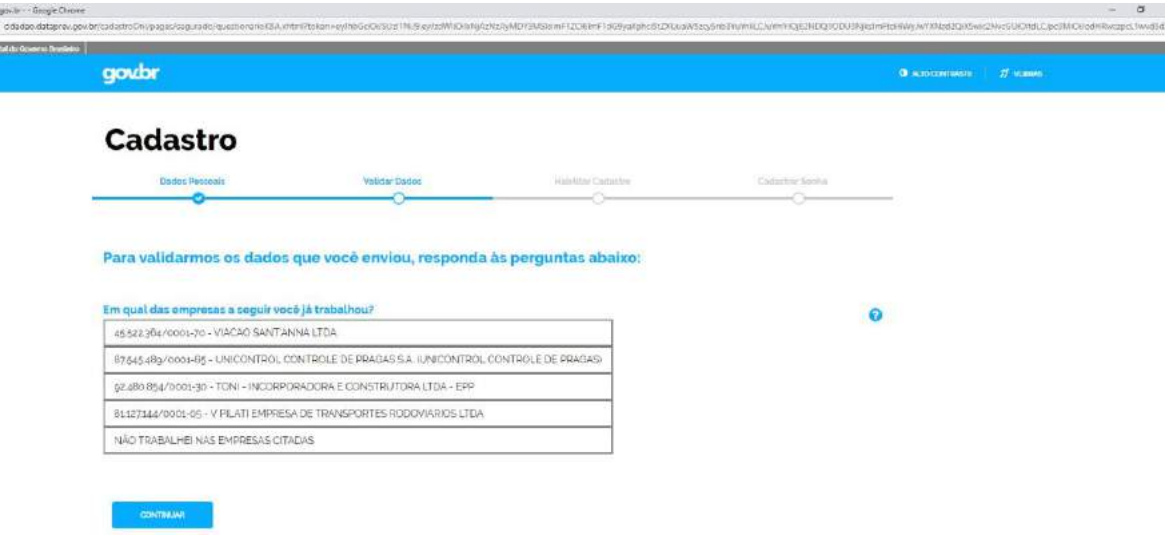

 $\frac{8}{1}$ Ł.

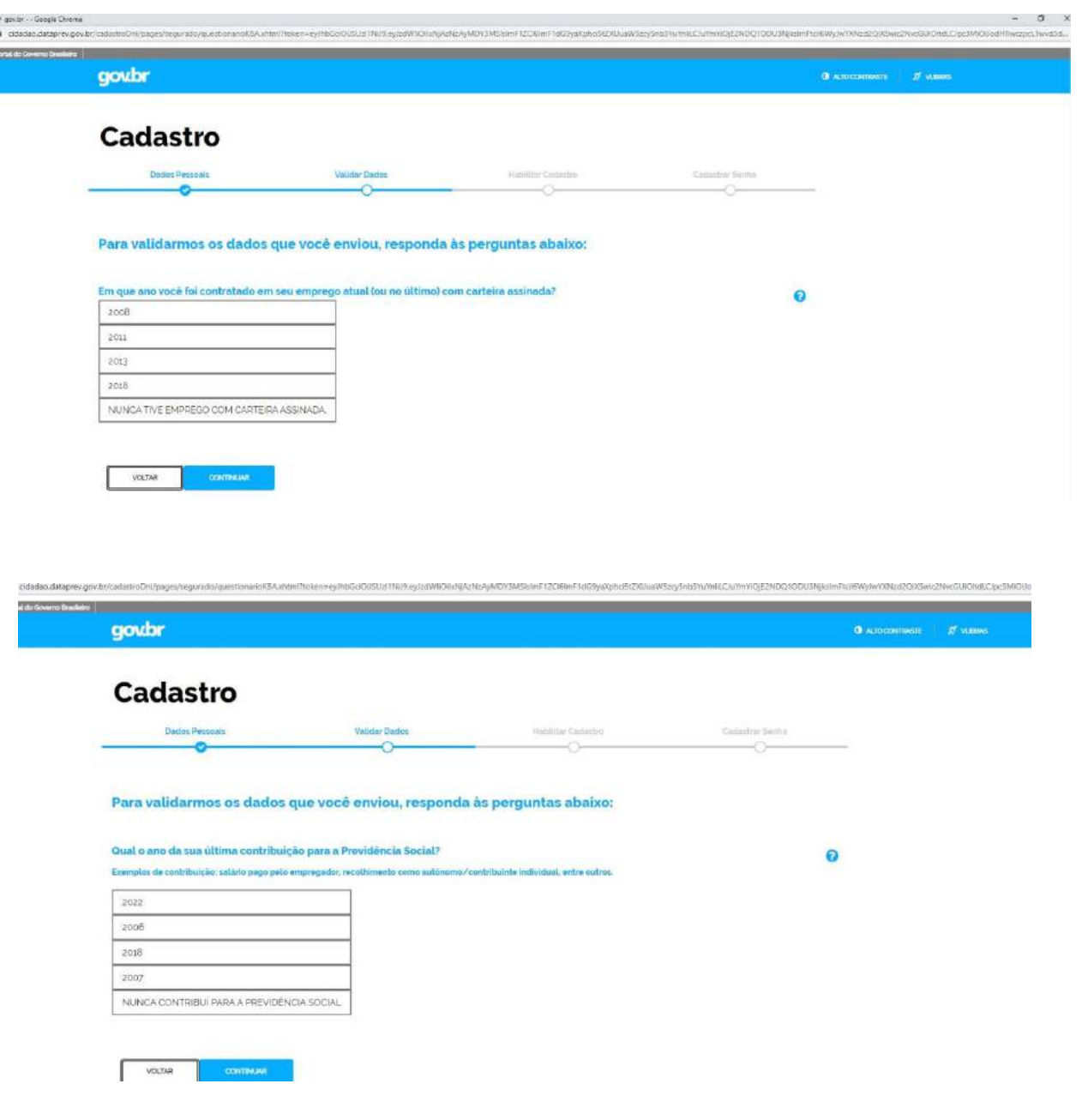

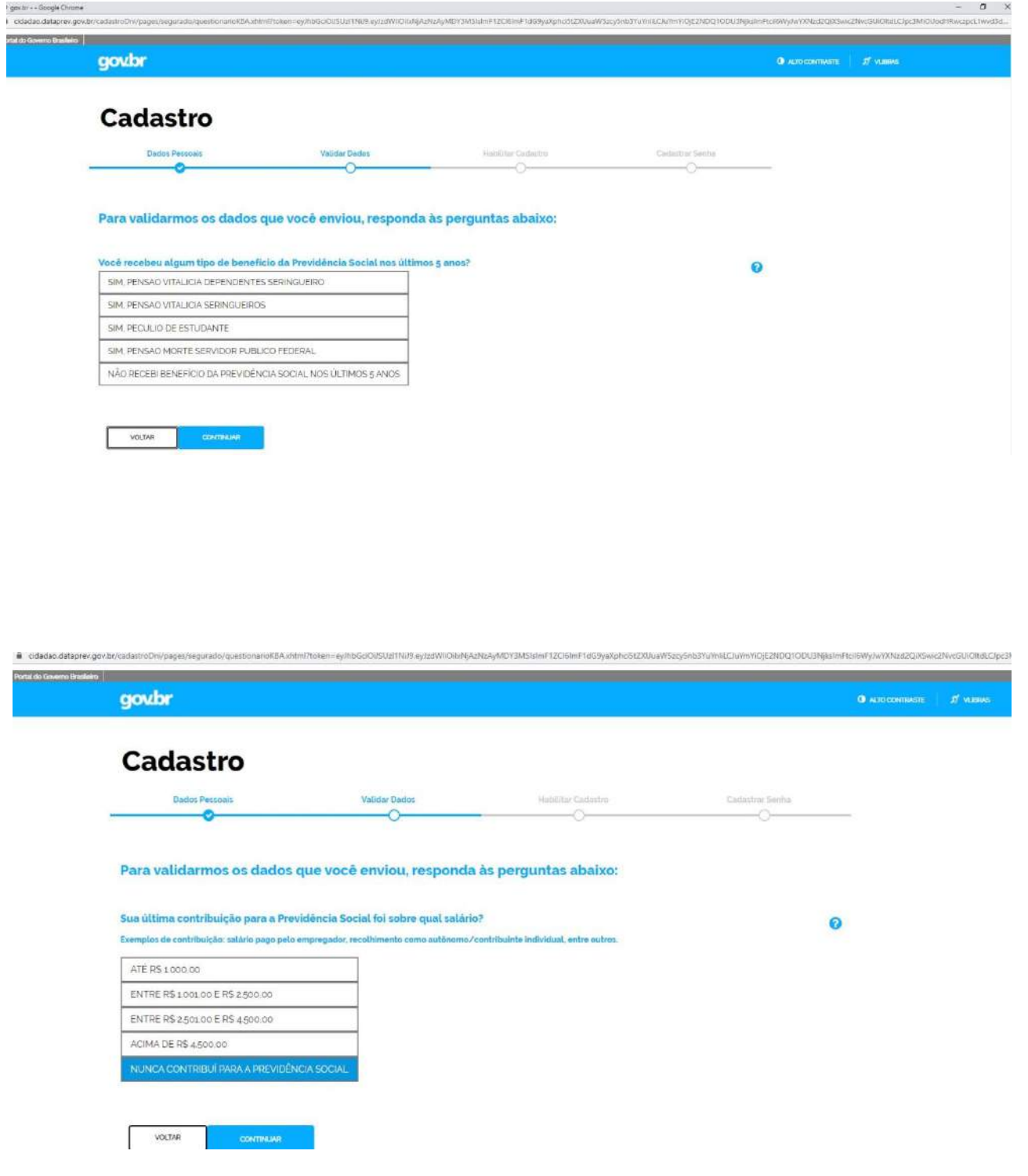

5) Aparecerá uma tela de confirmação do "usuário validado com sucesso". Assim, o usuário passa a ter acesso também ao "Meu INSS", com a mesma senha do "Gov.br". Clique em "Continuar". O usuário será redirecionado para a tela inicial do "Meu INSS", mas caso seja redirecionado para uma tela vazia, tente o acesso novamente ao "Meu INSS", digitando "CPF" e "Senha" - a mesma do "Gov.br". E, aí sim, será redirecionado para o tela inicial do "Meu INSS".

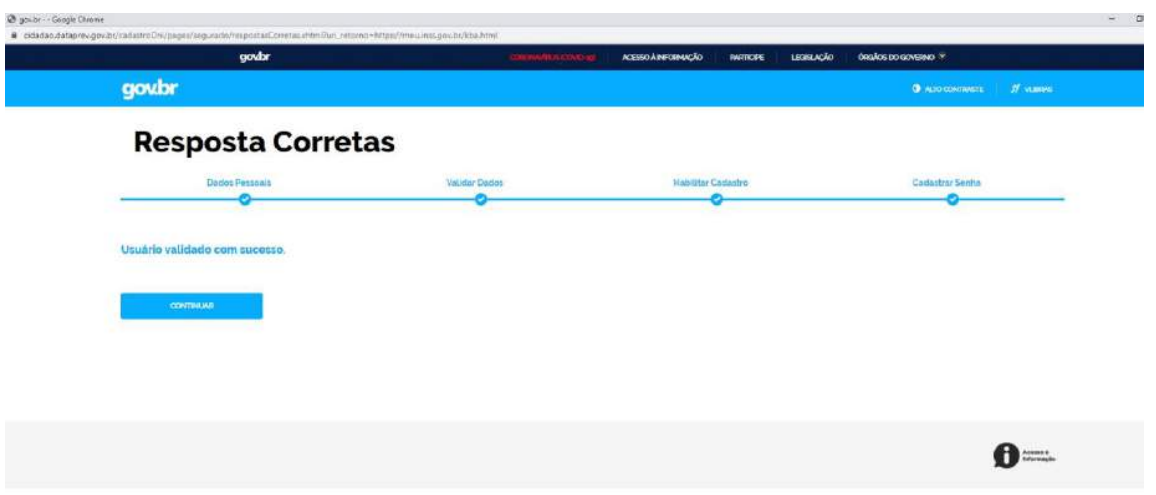

6) Já na tela inicial do "Meu INSS", o usuário poderá clicar no ícone "Extrato de Contribuição - CNIS", mas caso não apareça tal ícone para o usuário, este deverá digitar no campo de busca "Extrato de Contribuições (CNIS)" que aparecerá idêntico item. Então, é só clicar nele.

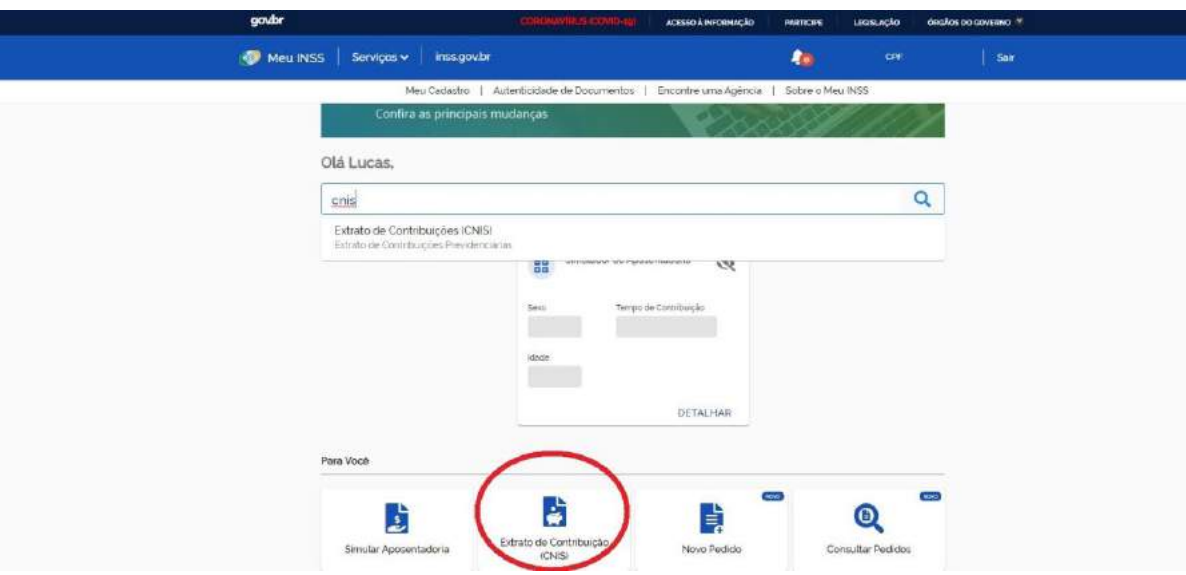

7) Aparecerá uma tela informando que "Não constam vínculos para essa inscrição". Esta tela somente apareceu assim, pois o exemplo de usuário que utilizamos para a realização deste manual é de alguém que nunca possuiu vínculo de trabalho e nunca contribuiu para o INSS. O mais importante não é se vai aparecer exatamente esta tela ou não, mas que você clique no ícone "Baixar PDF".

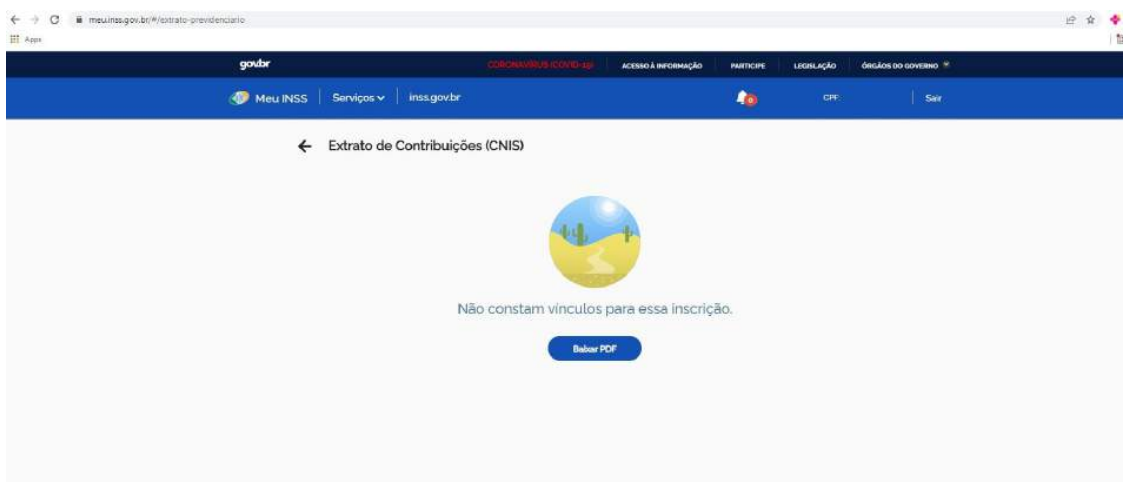

8) Chegamos ao documento solicitado! Este é o Extrato Previdenciário do CNIS que os Editais de Bolsa Permanência solicitam para todos os adultos do grupo familiar. O estudante deve salvar o documento e anexar no momento certo dentro da plataforma SSAE (Assistência Estudantil) quando for realizar sua inscrição para Bolsa Permanência.

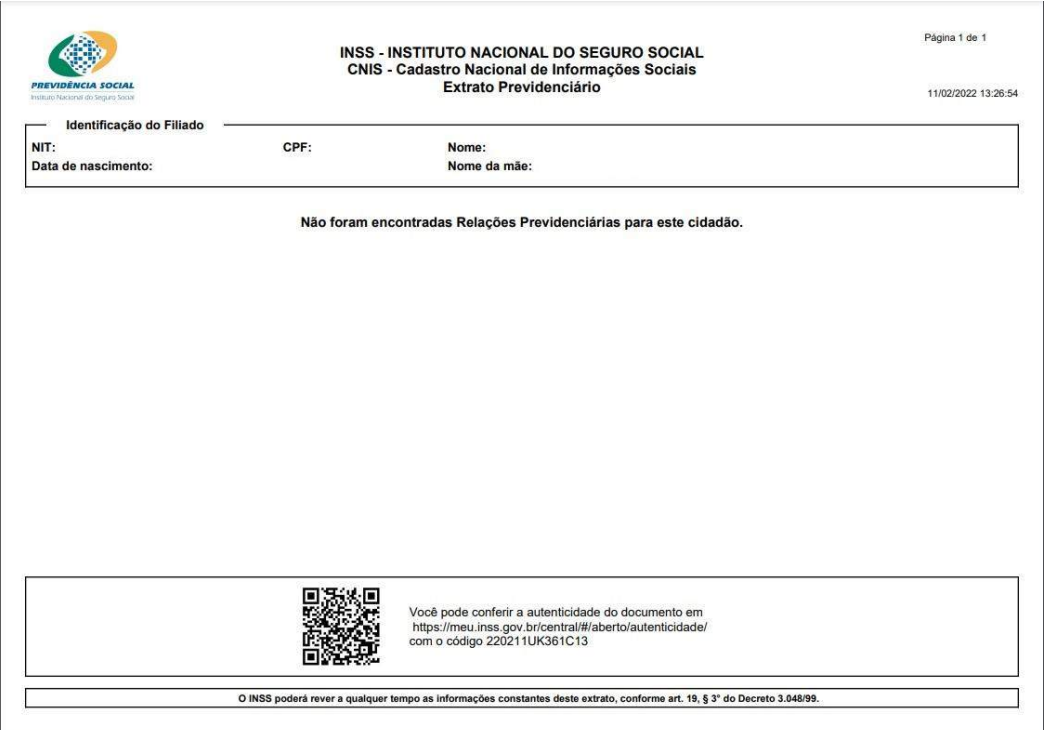